## Using CamStudio to make Video Problem solving Sessions

1. Open Camstudio using the start menu. It should look like the picture to the right. If you cannot see CamStudio in the folder, you should put your mouse on the down arrows at the bottom of the menu. This will open up all the other options. Once you start the program, a small window that looks like the picture below will open. The various buttons on the window are:

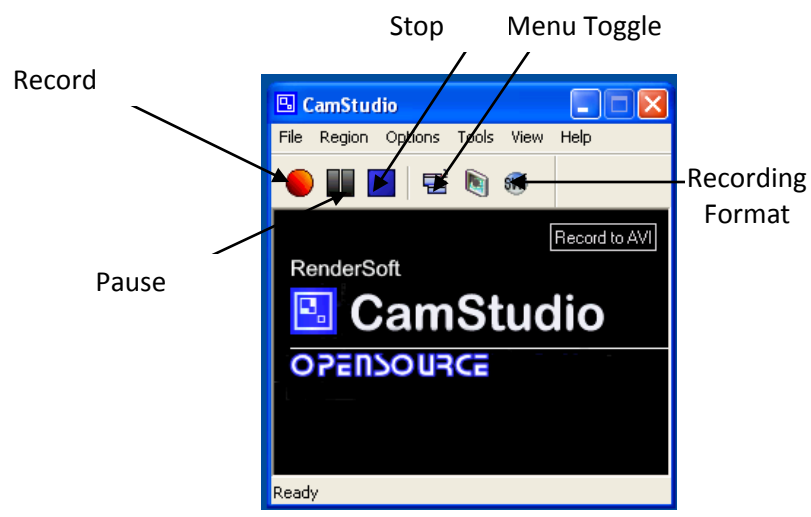

Microsoft Update Accessories 后 Program OpenOffice.org 3.1 Documents Mindows Media Playe Windows Messenger Settings Movie Player  $\mathcal{D}$  Search Movie Player 2.1 (2) Help and Support SWF Producer **Oninstall** Shut Down...  $\omega$ CORROSO

The Record, Pause and Stop buttons are self explanatory.

The Menu Toggle will change size. The first time you click the button, the File menu set and buttons are visible. The second time only the buttons will be visible and the third time the window to the left will be shown again.

2. The first time you use Camstudio to record a video, you will want to open the Options Menu as shown in the picture to the right. Make sure that the record audio from microphone is checked (if not, click on it with the mouse). If you are interested in having the recording window to move around with your mouse so that you can feature specific parts of the problem you are recording make sure that the Enable Autospan is checked.

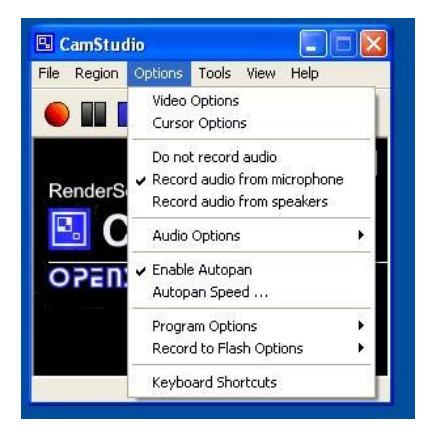

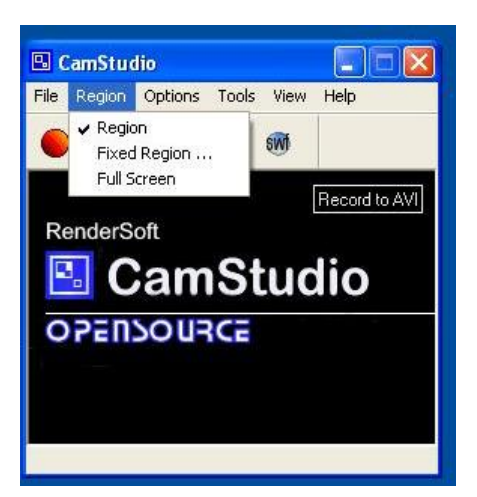

3. You have the ability to adjust the size of the region that you can record. Take a look at the screen below: In this screen you can see the options.

The first option allows you to choose the size of the area you are going to record. With this option active, you will see a pencil icon like the one to the right. With this you can drag a rectangle of an arbitrary size. This will be the size of the area that will be recorded.

The second option allows you to set a fixed size.

The third option allows you to record the full screen.

4. Before you start recording, make sure that your problem is up on the screen (either your Write Document or a PDF document that you scanned, and the microphone is connected to your netbook. Remember you can check out microphones and headsets from Ms Taylor.

- 5. Press the red record button and set the size of the area you want to record. This will immediately begin the recording session.
- 6. Start talking about the problem solving process. You can pause the video by pressing the Pause button if you need to and continue by pressing the red record button again.
- 7. When you done, press the blue stop. This will bring up a screen that looks like the one to the right. This will allow you to save your video.
- 8. It is important that you not save this on your netbook hard drive. Save it either to your flash chip or to a flash drive that you have plugged into the USB port.
- 9. From here, you can upload the video to any video storage website such as Youtube or Vimeo. Both store the AVI format created by CamStudio.

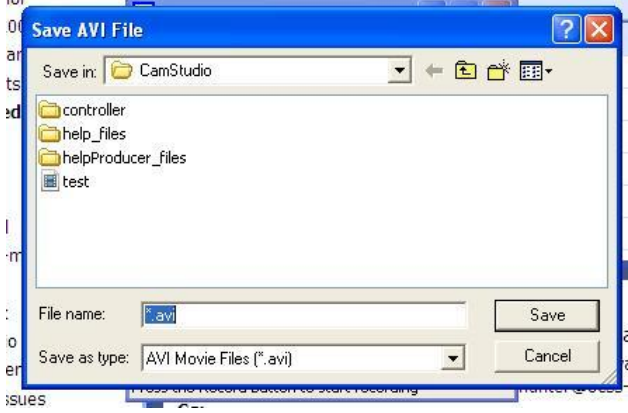

- 10. Once you complete the video, you should email a link to the video to Ms. Taylor at her teacher account.
- 11. Remember if you have specific questions about using CamStudio, you can always use the Help menu option. There are step by step instructions on how to use the software.
- 12. Have fun and don't be afraid to try things until you get something you are happy with!